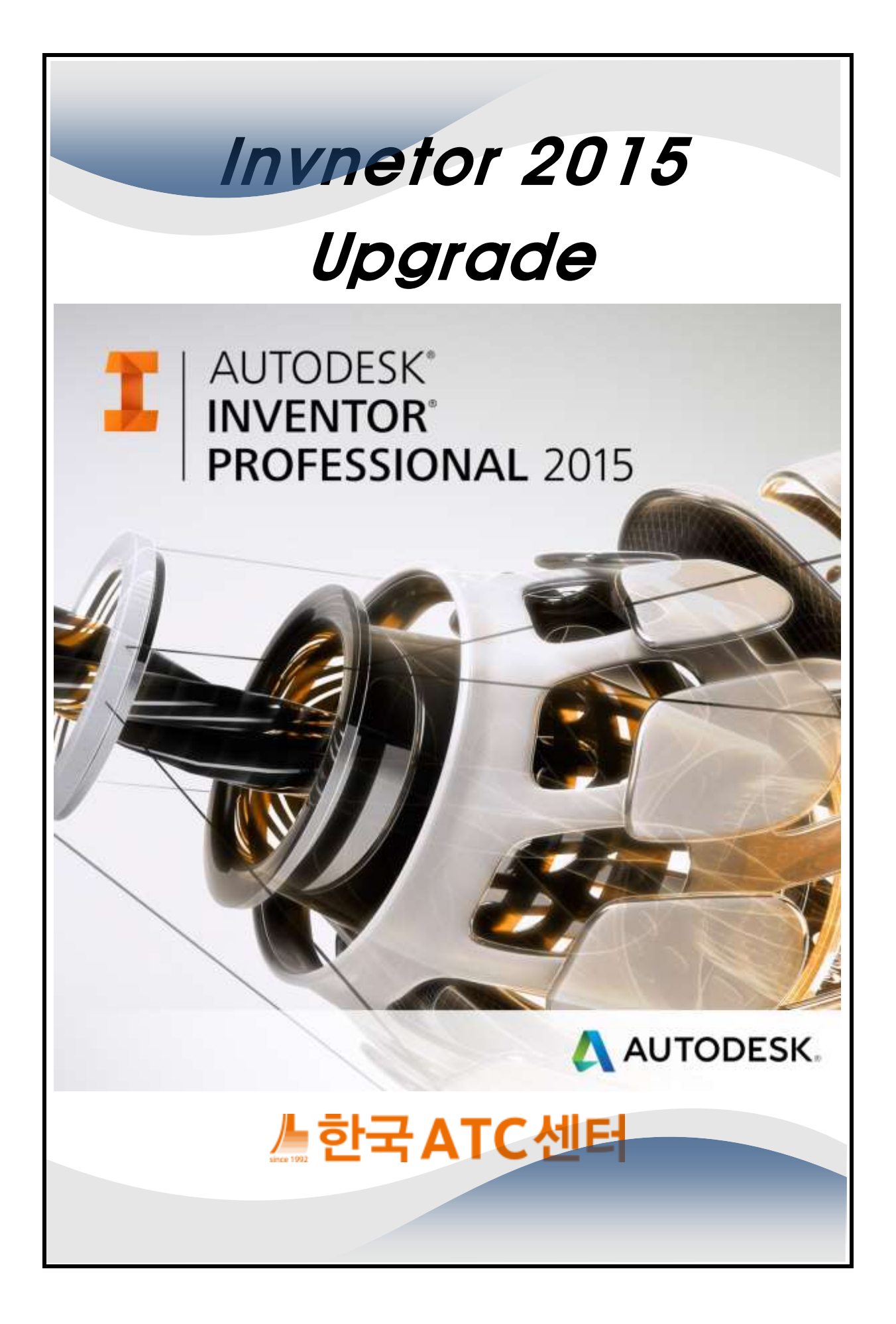

# 목차

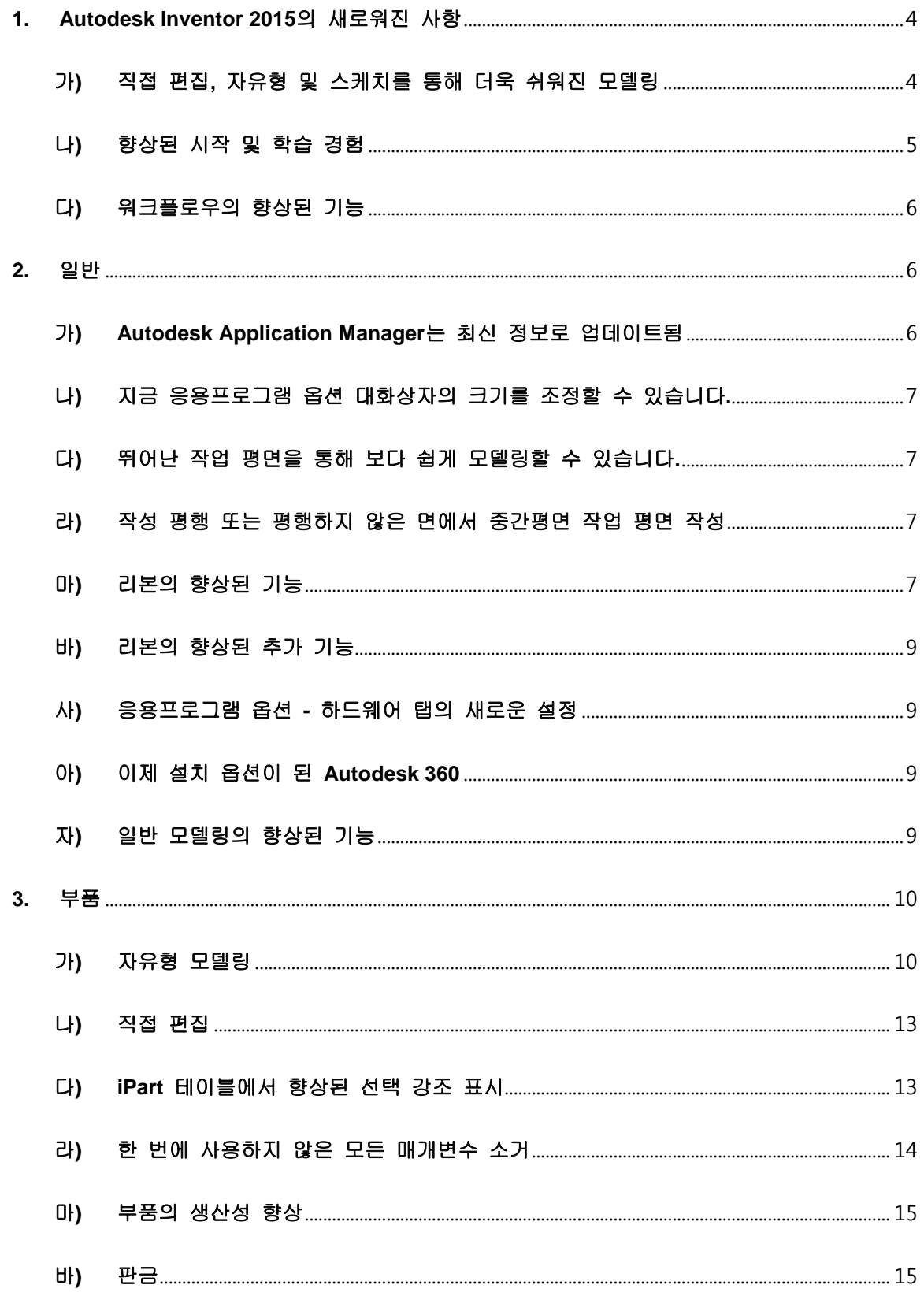

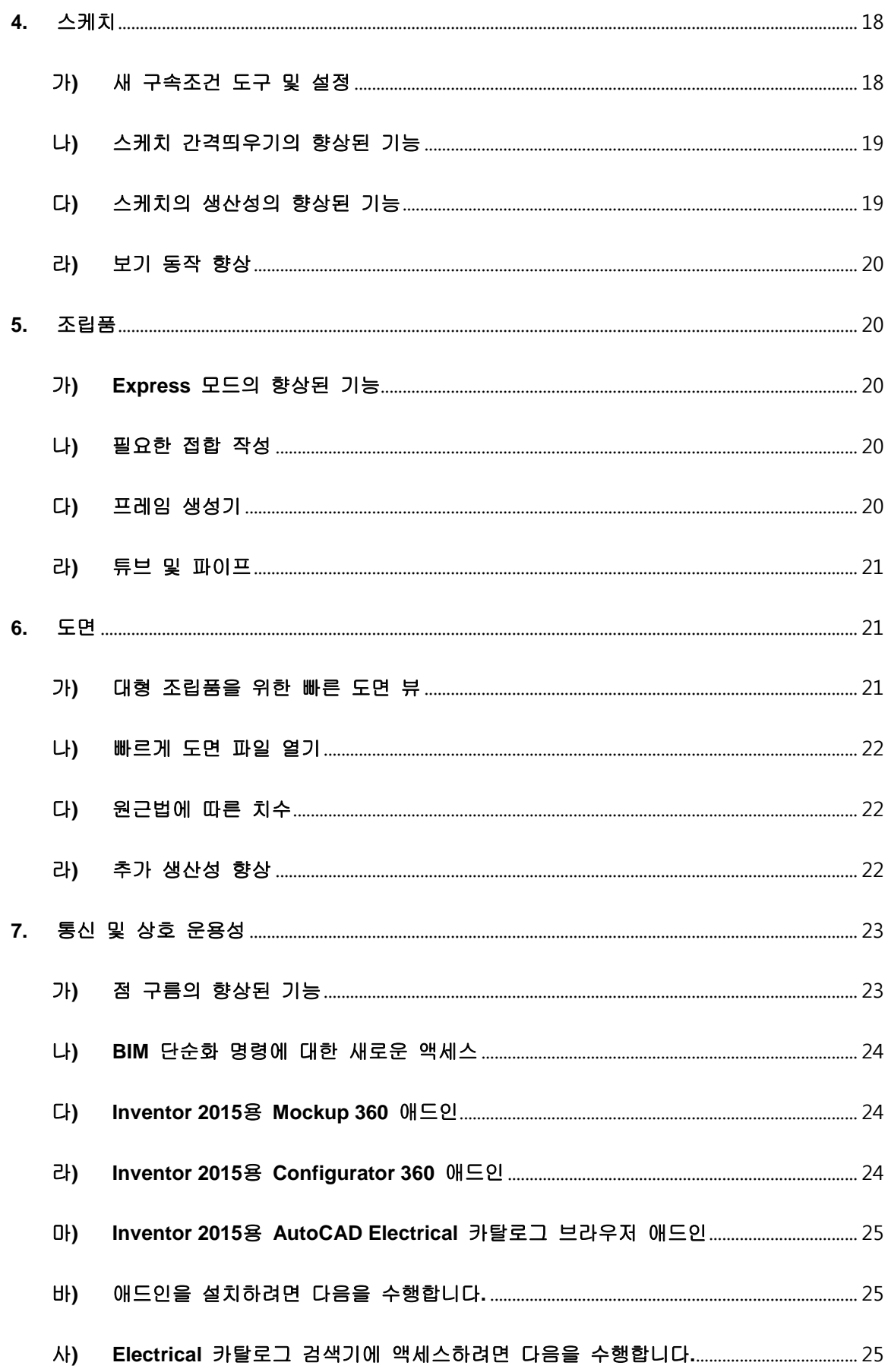

![](_page_3_Picture_11.jpeg)

# <span id="page-4-0"></span>**1. Autodesk Inventor 2015** 의 새로워진 사항

놀라운 모델링 경험을 제공하기 위해 Inventor 2015 에서는 가장 주요하게 3D 모델링 환경에 강력하고 집중적인 추가 기능을 도입했습니다. 또한 초보 및 고급 모델러 둘 다를 위해 고객이 요청한 다른 작업 환경 전체에서의 생산성 향상 기능으로 구성된 강력한 패키지도 마련했습니다. 뿐만 아니라 직접 편집 및 자유형 모델링 작성을 위한 도구가 포함되어 스케치 관계를 빠르게 수정 및 작성할 수 있게 되었습니다.

![](_page_4_Picture_322.jpeg)

## <span id="page-4-1"></span>가**)** 직접 편집**,** 자유형 및 스케치를 통해 더욱 쉬워진 모델링

## 1**)** 직접 편집

가져온 솔리드 모형 또는 기본 Inventor 파일을 다음과 같이 파라메트릭 방식으로 이동, 크기조절, 회전 및 삭제합니다.

 사용내역이 복잡한 모형에서 빠르고 정확하게 파라메트릭/피쳐 부품 형상을 변경합니다.

- 가져온 기준 솔리드 데이터를 변경합니다.
- 재설계를 위해 커밋하기 전에, 가능성이 있는지 살펴봅니다. 상위 조립품 환경에서 부품 재설계가 가능한지 살펴봅니다. 다른 부품(비연관)의 형상과 활성 부품의 형상을 정렬합니다.

#### 2**)** 자유형

이 유연한 모델링 접근 방식을 사용하여 자유형 쉐이프 모형을 탐색하고 직접 조작을 통해 작성할 수 있습니다. 설계의 모든 단계에서 설계 자유형 쉐이프를 편집할 수 있습니다.

- 기존 파라메트릭 모형과 함께 자유형 도구를 사용하여 설계에서 필요할 때 자유형 모델링을 통합합니다. 자유형 일치 모서리 명령을 사용하여 기존 모형 또는 스케치 형상에 맞게 자유형 본체를 수정합니다.
- 새로운 자유형 도구를 사용하여 개념 모델링을 수행합니다. 크기 및 쉐이프가 아직 설정되지 않은 대략적인 쉐이프를 작성합니다.

#### 3**)** 새 구속조건 도구 및 설정

보다 빠르고 쉽게 스케치를 쉐이프로 만들 수 있습니다. 이미 구속된 형상을 수정할 경우 새로운 완화 모드는 생산성을 개선합니다. 향상된 화면표시, 추정 및 삭제 옵션을 통해 구속조건을 더욱 잘 제어할 수 있습니다.

구속조건 설정이라는 새로운 명령을 통해 모든 2D 스케치 구속조건 관련 설정에 액세스할 수 있습니다.

#### <span id="page-5-0"></span>나**)** 향상된 시작 및 학습 경험

새로운 학습 경험 환경 및 도구가 모두 결합되어 보다 쉽고 빠르게 배울 수 있습니다.

**Inventor** 초기 화면 은 개인 대시보드와 같은 역할을 하며, 단일 중앙 위치에서 파일을 시작 또는 편집하고, 학습 및 도움말 컨텐츠에 액세스할 수 있습니다.

Inventor 초기 화면에서 팀 웹에 액세스할 수 있습니다. 팀 웹에서는 선택한 컨텐츠에 대한 링크를 제공합니다.

튜토리얼 학습 경로 역시 Inventor 초기 화면에서 사용할 수 있습니다. 새 자습서 경로는 솔리드 기초 기술을 제공하는 가장 일반적인 워크플로우를 안내합니다. 이러한 경로의 새로운 대화식 튜토리얼은 스케치, 부품, 조립품 및 도면에 대한 기본적인 내용을 다룹니다. 까다로운 연습을 수행하면 학습의 깊이를 더할 수 있습니다.

개선된 검색을 통해 생산성을 높일 수 있습니다. 이 기능을 통해 Autodesk 에서 제공하는 풍부한 모든 컨텐츠를 쉽고 빠르게 쉽게 얻을 수 있습니다. 검색 미리보기에는 명령, 도움말 기사, 지원 컨텐츠, 토론 그룹, 유튜브 동영상 및 블로그 게시물에 대한 결과가 표시됩니다.

### <span id="page-6-0"></span>다**)** 워크플로우의 향상된 기능

여러 가지 향상된 기능은 다음과 같습니다.

- 1**)** 부품
	- 비틀기 각도가 스윕에 추가되었습니다.
	- 구멍에 표준 탭 깊이를 사용할 수 있습니다.
	- 매개변수 대화상자의 기능이 향상되었습니다.

#### 2**)** 조립품

- 접합의 향상된 기능에는 원점 간격띄우기, 두 면 사이의 가상 중간점을 접합 원점으로 선택 및 작업 형상에 따라 정렬이 있습니다.
- 이제 프레임 생성기에서 멤버 재사용을 지원합니다.
- 두 개의 평행하거나 평행하지 않은 평면 사이에 작업 평면을 작성할 수 있습니다.

3**)** 도면

- 주석의 경우 품번기호의 아무 곳이나 두 번 클릭하여 편집할 수 있습니다.
- 분할 테이블을 다른 시트로 이동합니다.
- 대형 조립품이 포함된 도면 작성이 더 빨라졌습니다.
- 원근법에 따라(선형, 각도 및 호 길이) 치수를 작성합니다.

#### 4**)** 판금

- 점을 창 선택하여 펀치 배치합니다.
- 절단 대화상자에 법선 절단 옵션이 추가되었습니다.
- 플랫 패턴의 방향 컨트롤이 향상되었습니다.
- 검색기에서 EOP(부품의 끝)이 EOF(플랫/접힌 모형의 끝)로 변경되었습니다.
- 플랫 패턴 및 펀치 도구의 A 면이 지정되었습니다.

# <span id="page-6-1"></span>**2.** 일반

#### <span id="page-6-2"></span>가**) Autodesk Application Manager** 는 최신 정보로 업데이트됨

설치된 Autodesk 2015 응용프로그램 및 제품군의 최신 업데이트를 통해 쉽게 최신 정보로 업데이트할 수 있습니다. Application Manager 활성 곡면은 새 서비스 팩 및 기타 중요한 패키지를 사용할 수 있게 되면 알립니다.

업데이트를 적용하기로 결졍하면 Application Manager 에서는 클라우드에서 파일을 원활하게 다운로드한 다음 컴퓨터에 설치합니다.

## 자세한 내용을 보려면 오른쪽 아래 구석에 있는 Windows 작업 표시줄을 ۱A

열고 ▄▒ 을 마우스 오른쪽 버튼으로 클릭합니다. 열기를 선택합니다. Applications Manager 대화상자에서 도움말을 선택합니다.

## <span id="page-7-0"></span>나**)** 지금 응용프로그램 옵션 대화상자의 크기를 조정할 수 있습니다**.**

응용프로그램 옵션 대화상자의 모든 구석을 선택하여 크기를 조정할 수 있습니다.

![](_page_7_Picture_484.jpeg)

#### <span id="page-7-1"></span>다**)** 뛰어난 작업 평면을 통해 보다 쉽게 모델링할 수 있습니다**.**

작업 평면 제어: 이제 검색기에서 작업 평면의 이름을 바꿀 수 있습니다. 이제 작업 평면의 이름이 그래픽 창에 표시됩니다.

### <span id="page-7-2"></span>라**)** 작성 평행 또는 평행하지 않은 면에서 중간평면 작업 평면 작성

리본의 3D 모형 탭에 있는 작업 피쳐 패널에서 평면을 사용하여 부품 또는 조립품에서 평행하거나 평행하지 않은 면 두 개 사이에 중간평면 작업 평면을 작성할 수 있습니다. 조립품에서는 면이 개별 구성요소 위에 있어야 합니다. 결과 작업 평면은 좌표계에 따라 방향이 정해지고 첫 번째 선택한 평면과 같은 외부 법선을 포함합니다.

#### <span id="page-7-3"></span>마**)** 리본의 향상된 기능

#### 1**) 3D** 모형 및 스케치 탭 단순화

리본은 기본적으로 가장 일반적으로 사용되는 명령을 표시하도록 단순화됩니다. 이러한 향상된 기능으로 인해 혼란을 줄이고 보다 쉽게 가장 자주 사용되는 명령에 액세스할 수 있습니다. 눈에 띄게 향상된 기능은 다음과 같습니다.

#### 2**) 3D** 모형 및 스케치 패널 간소화

여러 명령이 주 패널에서 하위 패널 또는 패널의 드롭 리스트로 이동되었습니다. 예를 들어, 부품 파일(.ipt)의 경우 3D 모형 탭의 수정 패널은 기본적으로 더 적은 명령을 표시하도록 간소화되었습니다. 그 외 수정 명령은 드롭다운 메뉴 또는 확장된 수정 패널로 이동되었습니다.

![](_page_8_Figure_1.jpeg)

### 3**)** 기본적으로 더 많은 패널이 숨겨짐

사용 빈도가 낮은 명령 또는 액세스 지점이 중복된 명령이 포함된 패널이 숨겨져 작업공간에서 공간이 최적화되었습니다. 따라서 모형을 보고 관련 작업을 수행할 수 있는 더 큰 공간이 생겼습니다. 예를 들어, 3D 모형 탭에서 원형, 매개변수, 측정, 플라스틱 부품, 하네스, iPart/iAssembly, 시뮬레이션 및 변환 패널은 이제 기본적으로 숨겨집니다.

## 4**)** 새로운 패널 표시 아이콘을 사용하여 숨겨진 패널에 액세스

숨겨진 패널에 쉽게 액세스하고 숨겨진 패널을 표시할 수 있습니다. 패널  $\circ$   $\overline{\cdot}$ 

표시 —— 그룹 클릭한 다음 활성 탭에 표시할 패널을 클릭합니다.

![](_page_8_Figure_7.jpeg)

## 5**)** 언제든지 스케치 탭 사용 가능

리본 부품(.ipt), 조립품(.iam) 및 도면 (\*.dwg/\*.idw) 파일의 리본에서 언제든지 스케치 탭을 사용할 수 있습니다. 또한 부품(.ipt) 파일의 스케치 모드에서는 그리기 패널 이름이 작성으로 변경되었습니다.

<span id="page-9-0"></span>바**)** 리본의 향상된 추가 기능

#### 1**)** 더 많은 유연성을 제공하는 새로운 버튼 크기조절 옵션

리본에서 명령을 마우스 오른쪽 버튼으로 클릭하면 버튼 크기조절 기능에 액세스할 수 있습니다. 버튼을 크게 또는 표준으로 표시하도록 설정할 수 있습니다. 이러한 버튼 크기 컨트롤과 버튼 그룹해제 또는 패널 숨기기 및 재정렬 기능을 사용하여 작업 방식에 맞춰 리본 패널을 최적화할 수 있습니다.

#### 2**)** 리본 사용자화에 대한 도움말에 액세스

리본 화면표시를 사용자화하는 다양한 방법에 대한 도움말을 보려면 새로운 패널 표시 아이콘 위에 커서를 올려 두고 F1 키를 누릅니다.

#### <span id="page-9-1"></span>사**)** 응용프로그램 옵션 **-** 하드웨어 탭의 새로운 설정

새로운 설정인 안전은 응용프로그램 옵션 - 하드웨어 탭의 호환성 설정을 대체합니다. 안전 설정은 품질 및 성능 설정의 축소된 경험을 제공합니다.

#### <span id="page-9-2"></span>아**)** 이제 설치 옵션이 된 **Autodesk 360**

Autodesk 360 을 사용하면 Autodesk 제품을 Autodesk 360 웹 서비스와 연결할 수 있으며 로컬 컴퓨터와 온라인 파일을 동기화할 수 있습니다. Autodesk 360 은 이제 설치 프로그램에서 공유 구성요소로 사용할 수 있습니다. 설치되지 않도록 선택 취소하거나 비활성화 상태로 설치하여 나중에 활성화할 수 있습니다.

### <span id="page-9-3"></span>자**)** 일반 모델링의 향상된 기능

#### 1**)** 곡면**/**면으로 감싸기의 성능 향상

곡면에 곡선 투영의 곡면으로 감싸기 및 엠보싱의 면에 감싸기 성능이 크게 향상되었습니다. 다음 사용자 스프링의 예에서 Inventor 2015 의 스윕 작업은 Inventor 2014 에서보다 50 배 더 빠릅니다. 이는 곡면으로 감싸기가 사용자 나선 곡선을 경량화하면서도 보다 정확한 곡선으로 작성하기 때문입니다. 이 예에서는 파일 크기가 7 배나 더 작습니다.

![](_page_9_Picture_13.jpeg)

### 2**)** 모델링 견고성

쉘링 및 테이퍼된 돌출의 견고성이 향상되었습니다. 따라서 이제 보다 복잡한 형상을 처리할 수 있습니다. 예를 들어, Inventor 2014 에서는 테이퍼 각도가 최대 27 도인 적절한 접선 구속조건을 사용하여 다음 프로파일을 돌출시킬 수 있습니다. 그러나 Inventor 2015 에서 테이퍼 각도는 0 ~ 90 도 사이의 어떤 값이라도 될 수 있습니다.

![](_page_10_Figure_3.jpeg)

# <span id="page-10-0"></span>**3.** 부품

### <span id="page-10-1"></span>가**)** 자유형 모델링

14 가지 새로운 자유형 도구가 직접 조작을 사용하여 자유형 쉐이프 모형을 탐색하고 작성할 수 있는 대체 모델링 접근방식을 제공합니다. 원하는 형상을 가장 잘 나타내는 자유형 쉐이프(상자, 구, 원통, 토러스 또는 쿼드 볼)로 시작합니다. 그런 다음 자유형 편집 도구를 사용하여 쉐이프를 변경 및 조정합니다.

![](_page_10_Picture_7.jpeg)

파라메트릭 모델링과 함께 자유형을 사용하면 시각적으로 더 멋진 설계를 만들 수 있습니다.

### 1**)** 자유형

일반적인 모델링 기술을 사용하여 복잡한 모양의 부품을 작성하는 일은 어려울 수 있습니다. 자유형 도구가 직접 조작을 사용하여 자유형 쉐이프 모형을 탐색하고 작성할 수 있는 대체 모델링 접근방식을 제공합니다.

자유형 명령을 통해 파라메트릭 모형을 향상시켜 시각적으로 뛰어난 설계를 작성할 수 있습니다.

5 개의 기본적인 자유형 쉐이프인 상자, 쿼드볼, 원통, 원환 및 구 중 하나를 사용하여 시작합니다. 양식을 편집하고, 다중 본체를 접합하고, 기존 형상에 일치시키기 위한 여러 도구가 제공됩니다. 결과로 생성된 자유형 솔리드는 3D 모형 피쳐를 추가하여 결합하거나 변경할 수 있습니다. 나중에 자유형을 편집할 수도 있습니다.

## 2**)** 일반적으로 설계에 자유형을 추가하는 워크플로우**:**

- 원하는 형상을 가장 잘 나타내는 자유형 쉐이프를 선택합니다.
- 자유형 편집 도구를 사용하여 모양을 변경합니다.
- 원할 경우 추가 자유형 쉐이프를 작성하고 편집한 후 브리지를 사용하여 여러 자유형 본체를 연결합니다.
- 모서리 일치를 사용하여 자유형 본체의 모서리를 스케치 또는 모형 형상에 일치시킵니다.
- 3**)** 쿼드볼 대 구

설계를 시작하기 위해 구형 쉐이프를 선택할 때는 좀 더 균일하게 변경되는 쿼드볼 쉐이프를 사용하는 것을 고려하십시오. 주로 구의 축을 따라 쉐이프를 변형하려는 경우에는 구 쉐이프를 선택하는 것이 좋을 수 있습니다.

## 4**)** 자유형 쉐이프에는 상자**,** 구**,** 원통**,** 원환 및 쿼드볼의 **5** 가지가 있습니다**.**

이전 및 이후 예

① 자유형 상자

![](_page_11_Picture_13.jpeg)

![](_page_12_Picture_1.jpeg)

자유형 쿼드볼:

![](_page_12_Picture_3.jpeg)

자유형 원환:

![](_page_12_Picture_5.jpeg)

**)** 가장자리 일치 명령 적용

![](_page_12_Picture_7.jpeg)

![](_page_13_Picture_1.jpeg)

<span id="page-13-0"></span>나**)** 직접 편집

직접 편집을 통해 부품을 신속하게 편집할 수 있습니다. 형상을 직접 조작하여 모형 피쳐의 크기, 쉐이프 및/또는 위치를 조정할 수 있습니다. 직접 편집은 다음과 같은 경우 사용합니다.

- 1**)** 원래 작성하지 않은 복잡한 모형을 빠르게 수정하려는 경우
- 2**)** 가져온 기준 부품을 수정하려는 경우
- 3**)** 복잡한 관계로 인한 의도치 않은 변경을 방지하면서 선택한 부분만 쉽게 수정하려는 경우
- 4**)** 설계 대안을 신속하게 검토하려는 경우

![](_page_13_Picture_8.jpeg)

<span id="page-13-1"></span>다**) iPart** 테이블에서 향상된 선택 강조 표시

iPart 테이블에서 선택한 항목이 다른 참조 필드 및 그래픽 영역에서 강조 표시됩니다.

iPart 편집기 내에서 선택한 객체(예: 피쳐, 매개변수, 특성)가 연관된 테이블 필드 및 그래픽 창(해당되는 경우)에서도 강조 표시됩니다. 이 기능을 사용하면 iPart 에 많은 양의 설계 데이터가 있는 경우 선택한 객체를 쉽게 찾고 변경할 수 있습니다. 강조 표시되는 항목은 다음과 같습니다.

- 1**)** 부품 및 조립품의 피쳐와 플랜지 또는 면과 같은 판금 피쳐(초기 부품에서 억제 여부와 상관 없음)
- 2**)** 작업 피쳐(초기 부품 또는 조립품에서 보이지 않도록 설정되었는지 여부와 상관 없음).
- 3**)** 부품 및 조립품의 iMate 및 iFeature
- 4**)** 열 또는 셀(그래픽 영역에서 소유한 피쳐를 강조 표시할 수 있는 경우)
- 5**)** 피쳐, 작업 피쳐 또는 iMate 로 다시 매핑할 수 있는 열
- 6**)** iPart 및 iAssembly 제작 대화상자의 소스 창(왼쪽) 및 대상 창(오른쪽)
- 7**)** 올바른 발생 시 내부 편집하고 내부 편집이 아닌 경우 iPart 를 작성합니다.

#### <span id="page-14-0"></span>라**)** 한 번에 사용하지 않은 모든 매개변수 소거

매개변수 대화상자 맨 아래에 있는 사용하지 않은 항목 소거 옵션은 별도의 창에 사용하지 않은 모든 매개변수를 나열합니다. 여기서 한 번에 사용하지 않은 모든 매개변수를 소거할 수 있습니다. 전부 예를 클릭하여 문서에서 사용되지 않는 모든 매개변수를 삭제하거나 전부 아니오를 클릭하여 현재 문서에 사용되지 않는 매개변수를 유지합니다.

창에 나열된 매개변수를 유지하려면 기본 설정을 아니오로 그냥 둡니다. 창에 나열된 매개변수를 소거하려면 소거 실행 전 기본 설정인 아니오를 클릭하여 예로 변경합니다. 사용되지 않는 내보낸 매개변수가 다른 문서에서 사용 중인 경우에는 기본값은 아니오로 설정되어 있습니다. 매개변수 대화상자에서 매개변수를 개별적으로 삭제할 수 있습니다.

![](_page_14_Picture_508.jpeg)

- <span id="page-15-0"></span>마**)** 부품의 생산성 향상
- 1**)** 매개변수 대화상자에서 전체 매개변수 이름 보기

매개변수 대화상자의 폭은 대화상자에 표시되는 가장 긴 이름을 표시하도록 확장되므로 이름이 잘리지 않습니다.

### 2**)** 비틀기 각도로 스윕 피쳐의 회전 제어

스윕 대화상자에 새 비틀기 옵션이 추가되었습니다. 비틀기 각도를 입력하여 경로에 수직으로 프로파일의 회전을 제어할 수 있습니다. 지정한 비틀기 각도는 주어진 경로를 따라 프로파일이 비틀리는 정도를 결정합니다. Inventor 2015 이상에서 작성된 수직 스윕에 대해서만 사용할 수 있습니다.

![](_page_15_Picture_6.jpeg)

## 3**) Thread.xls** 에서 지정된 기본 스레드 깊이 및 구멍 깊이 값

이제 표준이 스레드 깊이 및 구멍 깊이 기본값을 제어합니다. 스레드 피쳐는 일반적으로 구멍 작성 중 적용합니다. 스레드 깊이 및 구멍 깊 값은 thread.xls 내의 연관된 (새) 스레드 깊이 및 런아웃에 기둥을 참조합니다.

<span id="page-15-1"></span>바**)** 판금

#### 1**)** 창을 사용하여 펀치를 배치할 점 선택

판금 부품에 펀치를 배치할 때 창 교차 선택을 사용하여 점을 여러 개 선택할 수 있습니다. 이전 단일 선택 기능을 계속 사용할 수 있습니다.

- 영역 선택 상자의 일부에 닿은 모든 항목을 선택에 포함하려면 오른쪽에서 왼쪽으로 창 (교차) 선택합니다.
- 선택 영역 상자 내에 포함된 항목만 선택에 포함하려면 왼쪽에서 오른쪽으로 창 선택합니다.
- 선택 세트의 일부 점을 제거하거나, 일부 점을 제거하고 다른 점을 추가하려면 이후에 왼쪽에서 오른쪽으로 또는 오른쪽에서 왼쪽으로 선택합니다.

펀칭 도구의 선택은 마치 Ctrl 키를 누르고 있는 것처럼 동작합니다. 선택 세트에서 어떤 항목을 선택하면 Ctrl 키를 누르지 않고 제거할 수 있습니다.

#### 2**)** 플랫 패턴 삭제 및 플랫 패턴 변환을 위한 보다 정확한 프롬프트 표시

 판금 부품에서 플랫 패턴을 삭제하면 다음과 같은 메시지가 표시됩니다.

판금 부품에서 플랫 패턴을 삭제하면 연관된 도면의 모든 플랫 패턴 뷰도 삭제됩니다.

 판금 부품을 표준 부품으로 변환하는 경우 다음과 같은 메시지가 표시됩니다.

판금 부품을 표준 부품으로 변환하면 판금 플랫 패턴이 자동으로 삭제됩니다. 판금 부품에서 플랫 패턴을 삭제하면 연관된 도면의 모든 플랫 패턴 뷰도 삭제됩니다.

이러한 경고 메시지 둘 다에서 프롬프트를 클릭하여 프롬프트를 보려는 경우를 제어하는 옵션을 볼 수 있습니다. 이후에 프롬프트를 표시하지 않도록 프롬프트를 끌 수 있습니다. 프롬프트 탭의 응용프로그램 옵션에서도 이러한 프롬프트 동작을 제어할 수 있습니다.

### 3**)** 검색기의 접힌 부품에 **EOP** 대신 **EOF** 표시

판금 부품의 경우 검색기 트리에서 부품의 끝(EOP) 표식기가 접힌 모형의 끝 또는 플랫의 끝(EOF)으로 변경되었습니다. 표식기의 상황에 맞는 메뉴 명령에는 EOF 표식기 이동, 끝으로 EOF 이동 또는 맨 위로 EOF 이동과 같은 명령이 포함되어 있습니다.

#### 4**)** 절곡부를 건너 판금 펀치 피쳐 적용

판금 펀칭 도구를 사용하여 부품의 면에서 절곡부를 건너 단순하거나 복잡한 구멍 쉐이프를 잘라낼 수 있습니다. 배치된 판금 펀치 iFeature 의 복제를 작성하거나 편집할 때 절곡부를 건너 적용할지 여부를 지정할 수 있습니다.

#### 5**)** 절곡부 편집 대화상자에서 전체 특성 이름 보기

이 대화상자에 표시되는 특성 이름이 잘리지 않도록 로프트 플랜지의 절곡부 편집 대화상자의 폭이 넓어졌습니다.

#### 6**)** 절단 대화상자에서 법선 절단 사용

절단 대화상자에 법선 절단 옵션이 추가되었습니다. 이 옵션은 곡면에 선택한 프로파일(스케치 등)을 투영한 다음 투영이 교차하는 면에 수직으로 절단합니다.

## 7**)** 플랫 패턴의 향상된 방향 컨트롤

접힌 모형에서처럼 이제 플랫 패턴의 방향을 조정할 수 있습니다. 좌표 제어를 향상시키기 위해 플랫 패턴 대화상자에 회전 각도를 설정하는 옵션이 추가되었습니다.

#### 8**)** 플랫 패턴 및 펀칭 도구의 **A** 면 선택

판금 부품의 A 면은 이 면이 플랫 패턴(펀치 시스템)에서 위쪽에 있음을

나타냅니다. 새 명령인 A 면 정의 <mark>(<sup>C</sup>))</mark> 가 리본의 플랫 패턴 그룹에 추가되었습니다. 이 명령을 사용하며 판금 부품의 A 면을 선택하여 펀치 방향을 나타낼 수 있습니다. A 면을 선택하지 않고 플랫 패턴을 작성하면 A 면이 자동으로 작성되고 검색기 노드 항목이 추가됩니다. 검색기에서 플랫 패턴 정의를 편집할 때 기준 면을 반전시켜 A 면을 변경할 수 있습니다.

플랫 패턴이 없는 경우에는 현재 A 면을 삭제할 수 있습니다. 플랫 패턴의 방향을 변경할 수 있습니다. 그러면 검색기 노드를 선택할 때 강조 표시되는 A 면에 이러한 방향이 반영됩니다. 변경으로 인해 A 면을 계산할 수 없는 경우 마우스 오른쪽 버튼으로 A 면 검색기 노드를 클릭한 다음 새 A 면을 선택할 수 있습니다. 그러면 새 A 면 검색기 노드가 생깁니다.

펀칭 도구 배치를 시작하면 플랫 패턴의 A 면 지정이 그래픽 영역에서 강조 표시됩니다. 마우스 오른쪽 버튼을 클릭하면 나타나는 메뉴의 옵션을 사용하여 A 면을 강조 표시한 다음 방향, 펀치 표현 및 절곡부 각도 측정 측면을 조정할 수 있습니다. A 면 강조 표시 명령을 클릭하면 모든 A 면을 문서의 미리 선택 세트에 배치할 수 있습니다.

## 9**)** 절곡부 반지름이 **0** 인 가져온 판금 부품 전개**/**재접힘

절곡부 반지름이 0 인 가져온 타사 판금 모형을 전개 및 재접힘을 수행할 수 있습니다. 판금 환경에서 전개/재접힘 명령의 형상 전개 아래에서 절곡부 반지름 0 을 선택할 수 있습니다. 플랫 패턴을 작성할 때 0 반지름 절곡부를 평평하게 할 수 있습니다.

전개의 경우 반지름 절곡부 모서리가 없는 새 면이 추가됩니다. 정의한 K-계수가 면의 면적을 결정합니다.

재접힘 후 모형 전개 시 작성되는 참조는 남아 있습니다. 이 동작은 반지름 절곡부가 0 이 아닌 경우에도 동일합니다.

![](_page_17_Figure_9.jpeg)

# <span id="page-18-0"></span>**4.** 스케치

- <span id="page-18-1"></span>가**)** 새 구속조건 도구 및 설정
- 1**)** 새로운 완화 모드에서는 마지막으로 적용된 구속조건이 채택됨
- 2**)** 새 완화 모드에서 형상을 수정하고 이미 구속된 형상에 새 구속조건을 적용할 수 있습니다.
- 3**)** 완화 모드가 켜져 있으면 새 구속조건 또는 치수를 추가할 때 충돌 구속조건이 제거됩니다. 이미 구속된 경우에도 선택한 스케치 형상을 자유롭게 끌어 기존 모형의 구속조건을 수정할 수 있습니다.

![](_page_18_Figure_6.jpeg)

- 4**)** 새 치수 또는 구속조건을 추가하여 부드럽게, 접선, 대칭, 패턴 및 프로젝트를 제외하고 충돌하는 모든 구속조건을 제거할 수 있습니다. 새 구속조건을 성공적으로 추가할 수 없는 경우 충돌 구속조건은 수동으로 제거합니다.
- 5**) 2D** 스케치 구속조건 설정에 대한 액세스 개선

모든 2D 스케치 구속조건 관련 설정이 구속조건 설정이라는 하나의 새로운 명령으로 다시 구성되었습니다.

![](_page_18_Figure_10.jpeg)

6**)** 작성 시 구속조건 화면표시는 구속조건 작성 시 구속조건에 대한 분명한 피드백을 제공합니다.

- 7**)** 새 설정인 선택한 객체에 대한 구속조건 표시는 그래픽 창에서 선택한 형상에 대한 구속조건을 강조 표시합니다. 표시된 경우 아무 구속조건이나 선택하여 삭제할 수 있습니다.
- 8**)** 구속조건 삭제 및 일치 구속조건 삭제

형상을 선택하면 상황에 맞는 메뉴에서 새 구속조건 삭제에 액세스하여 모든 구속조건을 제거할 수 있습니다. 구속조건 삭제는 일치 구속조건은 제거하지 않습니다. 일치 구속조건 삭제 명령을 사용하여 일치 구속조건을 제거할 수 있습니다.

9**)** 스케치 동작의 향상된 기능

스케치 형상 작성 중 마우스 위로/놓기 동작 대신 마우스 아래로/클릭 동작 시 끝점이 작성됩니다. 이제 보다 쉽게 끝점을 연결하고 스케치 루프를 닫을 수 있습니다.

## <span id="page-19-0"></span>나**)** 스케치 간격띄우기의 향상된 기능

스케치 탭 ▶수정 패널 ▶간격띄우기 명령을 사용하여 스케치 형상을 작성하는 경우 간격띄우기 형상의 선, 호 또는 타원 세그먼트는 길이가 0 이 되면 바로 자동으로 제거됩니다. 그 결과, 반전 또는 역생성된 형상 세그먼트가 작성되지 않으므로 보다 넓은 간격 간격띄우기 거리를 사용할 수 있습니다.

다음 그림은 개선된 간격띄우기 명령을 사용하여 작성된 형상의 예입니다. 원래 스케치 형상은 빨간색으로 강조 표시되어 있고 간격띄우기 명령을 사용하여 샘플 간격띄우기 거리로 작성된 형상은 검은색입니다.

![](_page_19_Picture_9.jpeg)

![](_page_19_Picture_527.jpeg)

- <span id="page-19-1"></span>다**)** 스케치의 생산성의 향상된 기능
- 1**)** 두 스케치 요소의 가상 교차점에서 점 작성

이제 2D 스케치의 두 요소 사이에서 가상 교차점을 캡처하고 2D 스케치에서 가상 곡선 상 추정을 자동 캡처할 수 있습니다. 실제 교차 요소에 대한 기존 구속조건 추정은 가상 교차점에 적용할 수 있습니다.

2**)** 스케치에서 텍스트 작성 시 텍스트 스타일 지정

스케치 텍스트를 작성할 때 문서 내에 있는 사용 가능한(활성) 텍스트 스타일 목록에서 선택할 수 있습니다.

<span id="page-20-0"></span>라**)** 보기 동작 향상

응용프로그램 옵션 - 화면표시 탭에 다음과 같을 두 가지 새로운 설정이 추가되었습니다.

- 1**)** 최소 회전 수행 스케치를 최소 각도에서 회전하여 스케치 평면을 화면과 평행하게 만들고 스케치 좌표계의 **X** 축을 수평 또는 수직으로 만듭니다**.**
- 2**)** 로컬 좌표계에 정렬 스케치 좌표계의 **X** 축 방향을 수평**/**오른쪽 양의 방향으로 지정하고 **Y** 축 방향을 수직**/**위쪽 양의 방향으로 지정합니다**.**

## <span id="page-20-1"></span>**5.** 조립품

<span id="page-20-2"></span>가**) Express** 모드의 향상된 기능

- 1**)** 이제 부품 및 부분 조립품을 별도의 창에서 열지 않고 편집할 수 있습니다.
- 2**)** 다음은 Express 모드에서 활성화되는 추가 명령입니다.
	- 구성요소 작성(내부)
	- 단면도 명령 사용
	- 작업 피쳐 작성/편집
	- 패턴 구성요소
	- 구성요소 복사/대칭
	- 조립
	- 점 구름 명령

3**)** 이제 급행 데이터로 인해 도면 뷰를 훨씬 빠르게 표현할 수 있습니다.

<span id="page-20-3"></span>나**)** 필요한 접합 작성

새 상황에 맞는 메뉴 옵션인 두 면 사이 및 원점 간격띄우기를 통해 접합을 보다 쉽고 유연하게 만들 수 있습니다.

- 1**)** 두 면 사이를 사용하여 접합 원점을 작성합니다. 두 면 및 한 점을 선택하여 두 면 사이에서 가장 중간점을 지정합니다.
- 2**)** 원점 간격띄우기를 사용하여 접합 원점의 간격을 띄웁니다. 조작기 화살표를 끌거나 간격띄우기 값을 입력하여 원점 위치를 변경합니다. 원점을 정렬할 참조 형상을 선택합니다.

<span id="page-20-4"></span>이제 작업 형상을 사용하여 부품 방향을 정렬할 수 있습니다. 정렬 1 이 점 선택(스케치 점 또는 작업점)인 경우 정렬 2 도 점 선택이어야 합니다.

#### 1**)** 프레임 멤버 재사용 및 재사용된 프레임 멤버 변경

다**)** 프레임 생성기

두 가지 새로운 명령인 재사용 및 재사용 변경 이 리본의 설계 탭에 있는 프레임 패널에 추가되었습니다.

재사용을 사용하면 원본 프레임 멤버를 선택하여 동일한 파일의 원래 개수에 대한 절단에 재사용할 수 있습니다.

- 재사용 명령은 직선 멤버에만 사용할 수 있습니다.
- 재사용된 멤버 세트에서 멤버를 제거하려면 해당 멤버를 마우스 오른쪽 버튼으로 클릭하고 재사용 멤버 끊기를 선택합니다.
- 재사용 방향이 적절하지 않은 경우 멤버 방향 반전을 사용할 수 있습니다.

재사용 변경을 사용하면 재사용된 프레임 멤버를 다른 프레임 멤버로 전환할 수 있습니다. 프레임 멤버의 형상 선택 또는 위치 입력을 재사용으로 변경할 수도 있습니다.

- 프레임 재사용 워크플로우에서 여러 프레임 멤버 발생을 창 선택할 수 있습니다.
- 재사용 멤버에 대한 끝 처리를 변경하려면 재사용 전에 원본 멤버에 이러한 처리를 적용합니다.
- 2**)** 이중으로 마이터된 프레임 멤버에서 자동으로 올바른 길이 얻기

두 맞은편 내부 구석 사이의 각이 진 빔처럼 각 끝에 마이터가 있는 직선 프레임 멤버의 경우 정확한 프레임 길이가 자동으로 계산됩니다.

#### <span id="page-21-0"></span>라**)** 튜브 및 파이프

#### 1**)** 조립품의 구성요소 불투명도 설정

튜브 및 파이프 설정 대화상자에 새 옵션인 투명도에 대한 응용프로그램 옵션 적용이 추가되었습니다. 이 설정을 선택하면 응용프로그램 옵션 대화상자에서 설정한 대로 투명도에 대한 옵션 설정이 적용됩니다. 선택하지 않으면 전체 조립품이 불투명하게 표시되어 투명도 활성화 시 발생할 수 있는 시각적 혼란을 방지합니다.

## <span id="page-21-1"></span>**6.** 도면

#### <span id="page-21-2"></span>가**)** 대형 조립품을 위한 빠른 도면 뷰

1**)** 조립품에서 모든 Express 모드 데이터는 더 빠른 미리보기를 생성하고 정밀한 뷰와 래스터 뷰 모두의 배치를 보기 위해 사용됩니다. 주**:** 기존 조립품과 부품은 Inventor 2015 로 변환되어야 합니다.

2**)** 도면 뷰를 작성할 때 래스터 뷰 전용 옵션을 선택할 경우 Express 모드 데이터를 포함하는 대형 조립품 뷰가 짧은 시간 내에 생성됩니다.

주**:** 주요 성능 향상은 모형 크기의 영향을 받으며 이러한 성능 향상을 얻으려면 부품과 조립품 둘 다 최신 버전으로 변환해야 합니다.

## <span id="page-22-0"></span>나**)** 빠르게 도면 파일 열기

도면의 파일 열기 옵션 대화상자에 있는 새로운 빠른 열기 옵션을 선택하면 도면이 빠르게 열립니다. 빠른 열기를 선택하면 도면에서 참조되는 파일을 찾거나 해석하려는 시도가 수행되지 않습니다. 도면을 열고 나면 도면이 파일 참조 없이 열린 것처럼 동작합니다. 편집 내용을 입력한 후 저장할 수 있습니다.

![](_page_22_Picture_428.jpeg)

#### <span id="page-22-1"></span>다**)** 원근법에 따른 치수

선형, 각도 또는 호 길이 원근법에 따라 치수를 작성합니다. 치수 명령을 실행하고, 두 선 또는 모서리를 선택하거나 호를 선택한 다음 마우스 오른쪽 버튼을 클릭하여 메뉴를 표시합니다. 치수 유형 리스트에서 원하는 유형의 원근법에 따라 치수를 선택하고 도면에 배치합니다.

![](_page_22_Figure_6.jpeg)

<span id="page-22-2"></span>라**)** 추가 생산성 향상

#### 1**)** 품번기호에서 임의의 위치를 두 번 클릭하여 편집

- 2**)** 품번기호를 두 번 클릭하여 품번기호 객체를 재지정하도록 편집하거나 표시된 값을 편집 또는 재지정할 수 있습니다.
- 3**)** 분할 테이블을 다른 시트로 이동

검색기 트리를 사용하여 분할 도면 테이블(일반, 구멍 테이블 및 부품 리스트)을 다른 시트로 이동할 수 있습니다.

## 4**)** 부품 리스트 자동 정렬 유지

새로운 옵션인 업데이트 시 자동 정렬이 부품 리스트 정렬 대화상자에 추가되었습니다. 이 옵션을 선택하면 정렬 설정이 특정 부품 리스트에 대해 유지됩니다. 대화상자에서 확인을 클릭하면 옵션이 실행됩니다. 업데이트 시 자동 정렬을 켠 후에는 부품을 추가하거나 제거하고 나서 테이블을 수동으로 재정렬할 필요가 없습니다.

## 5**)** 뷰 레이블에서 도면 뷰 연관 시트 참조 식별

절단 뷰(단면/상세)가 다른 시트로 이동될 때 올바른 시트를 쉽게 찾을 수 있습니다. 이제 뷰 레이블 특성에 상위 시트 이름과 상위 시트 색인이 포함됩니다. 상위 뷰가 다른 시트로 이동될 때나 시트 이름 또는 색인이 수정될 때 문자열 값이 업데이트됩니다.

뷰 레이블을 추가하거나 편집할 때 이러한 특성을 활성화하고 <상위 시트 이름>과 <상위 시트 색인>을 선택합니다.

![](_page_23_Picture_247.jpeg)

또한 특성이 스타일 및 표준 편집기 ▶ 표준 ▶ 뷰 기본 설정 ▶ 화면표시의 기본 뷰 레이블에 추가됩니다.

![](_page_23_Picture_248.jpeg)

# <span id="page-23-0"></span>**7.** 통신 및 상호 운용성

## <span id="page-23-1"></span>가**)** 점 구름의 향상된 기능

조립품 파일에서 리본의 관리 탭 ▶ 점 구름 패널을 클릭하여 점 구름 명령에 액세스합니다.

새 명령 및 기능:

- 1) 탐색기 점 구름의 스캔 위치 또는 스캔 영역에 대한 가시성 상태를 탐색 및 정의합니다. 점 구름 탐색기 대화상자에서 ♀️/♀ 아이콘을 클릭하여 해당 점 구름 항목의 가시성을 끕니다.
- 2) 구름 평면 점 구름의 점 세트로부터 추정된 구성 평면을 작성합니다.
- 3) **점 구름 부착 VVV 대화상자** 점 구름에 대한 밀도(세부 수준) 및 최대 하중 점을 설정합니다.
- 4**)** 측정 점 구름에서 점 구름 평면 및 기타 형상까지의 거리를 측정합니다. 검색기에서 점 구름 .rcp 파일을 마우스 오른쪽 버튼으로 클릭하고 측정을 선택합니다.
- <span id="page-24-0"></span>나**) BIM** 단순화 명령에 대한 새로운 액세스

조립 탭 및 **3D** 모형 탭에 단순화 명령을 추가할 수 있습니다.

- 1) 조립품 파일: **조립** 탭 ▶패널 표시 아이콘 ̄ ┗ 을 선택하고 단순화를 클릭합니다.
- 2) 부품 파일: 3D 모형 탭 ▶패널 표시 아이콘 "v 을 선택하고 단순화를 클릭합니다.

#### <span id="page-24-1"></span>다**) Inventor 2015** 용 **Mockup 360** 애드인

Mockup 360 애드인은 Inventor 2015 와 함께 자동으로 설치됩니다. 이 애드인을 사용하면 Inventor 모형을 기존 Mockup 360 파일에 삽입하거나 현재 Inventor 모형이 포함된 모형 파일을 작성할 수 있습니다.

Autodesk Inventor 에서 모형을 엽니다. 그런 다음 리본에서 **Autodesk 360** 

탭 **Mockup 360** 패널 모형에 추가 를 클릭합니다. Autodesk 360 에 로그인한 다음 Mockup 360 응용프로그램을 설치하고 Autodesk Mockup 360 대화상자에서 내보내기 옵션을 설정합니다.

## <span id="page-24-2"></span>라**) Inventor 2015** 용 **Configurator 360** 애드인

Configurator 360 애드인은 Inventor 에 Inventor 에서 Configurator 360 으로 설계를 직접 업로드 할 수 있는 기능을 제공합니다. 리본의 Autodesk 360 탭에 있는 Configurator 360 아이콘을 사용하여 응용프로그램에 빠르게 액세스할 수 있습니다. Inventor 2015 설치 중 옵션을 선택하여 Configurator 360 을 하위 구성요소로 추가할 수 있습니다. 시스템에 Inventor 2014 가 있으면 두 Inventor 버전에 대해 Configurator 360 이 설치됩니다.

주기적 업데이트를 사용할 수 있을 때 Configurator 360 을 사용하면 경고가 표시됩니다. Autodesk Exchange 에서 업데이트된 버전을 가져올 수 있습니다.

<span id="page-25-0"></span>마**) Inventor 2015** 용 **AutoCAD Electrical** 카탈로그 브라우저 애드인

Inventor 용 AutoCAD Electrical 애드인을 사용하면 카탈로그 데이터베이스에서 카탈로그 값을 선택하여 3D 부품을 삽입할 수 있습니다. 이 애드인에는 카탈로그 검색기 인터페이스, AutoCAD Electrical 카탈로그 데이터베이스 링크 및 3D 전기 부품의 작은 샘플 세트가 들어 있습니다. 카탈로그 검색기는 다른 명령을 사용 중이더라도 화면에서 유지되는 모덜리스 팔레트입니다.

공급업체에서 부품을 다운로드하거나 고유한 부품을 작성할 때 카탈로그 검색기 내에서 사용할 수 있도록 이러한 부품을 카탈로그 값에 연관시킬 수 있습니다. 다음과 같은 두 가지 방법으로 3D 부품을 특정 카탈로그 값에 연관시킬 수 있습니다.

- 1**)** 카탈로그 검색기의 편집 모드를 사용하여 카탈로그 값의 SYMBOL3D 열에 3D 부품 이름을 입력합니다.
- 2**)** 카탈로그 검색기에서 카탈로그 값을 선택하여 삽입할 부품을 찾습니다. 다음에 탈로그 검색기에서 이 카탈로그 값을 선택하면 해당 3D 부품을 삽입할 수 있습니다.

## <span id="page-25-1"></span>바**)** 애드인을 설치하려면 다음을 수행합니다**.**

- 1**)** Inventor 2015 를 완전히 설치합니다.
- 2**)** Inventor 2015 설치 후 AutoCAD Electrical 2015 설치 프로그램을 시작합니다.
- 3**)** AutoCAD Electrical 2015 설치 프로그램의 설치 구성 화면에서 Autodesk® Inventor® Electrical 카탈로그 검색기 옵션을 선택합니다.
- <span id="page-25-2"></span>사**) Electrical** 카탈로그 검색기에 액세스하려면 다음을 수행합니다**.**

Inventor 의 Electrical 카탈로그 검색기는 일반 조립품과 케이블 및 하네스 환경 둘 다에서 사용할 수 있습니다. 다음 위치에서 명령에 액세스할 수 있습니다.

- 1) 조립 탭 ▶구성요소 패널 ▶배치 드롭다운에서
- 2**)** 케이블 및 하네스 탭 관리 패널 하네스 데이터 가져오기를 클릭합니다
	- 하네스 데이터 가져오기에서 하네스 데이터 파일을 찾습니다.
	- 가져온 하네스 데이터 대화상자의 전기 부품 폴더에서 전기 부품을 마우스 오른쪽 버튼으로 클릭합니다.

<span id="page-26-0"></span>아**)** 변환기

다음 버전에 대한 가져오기도 추가적으로 지원됩니다. 이제 다음을 가져올 수 있습니다.

- CATIA V5 버전 R6 ~ V5-6R2013
- Parasolid 버전 최대 26.0
- JT 버전 7.0 ~ 10.0
- SolidWorks 버전 2001 plus ~ 2014

다음 버전에 대한 내보내기도 추가적으로 지원됩니다. 이제 다음을 내보낼 수 있습니다.

- CATIA V5 버전 R10 ~ V5-6R2013
- Parasolid 버전  $9.0 \sim 26.0$
- JT 버전 7.0 ~ 10.0

## <span id="page-26-1"></span>**8. CAD** 관리자 도구

<span id="page-26-2"></span>가**)** 재질 개선 사항

- 1**)** 응용프로그램 옵션**/**파일 탭의 새 텍스처 필드
- 2**)** 이제 응용프로그램 옵션 대화상자의 파일 탭에서 기본 텍스처 위치를 지정할 수 있습니다.
- 3**)** 절단부 텍스처의 향상된 기능
- 4**)** 이제 절단부 텍스처가 음영처리 된 비주얼 스타일 아래에 표시됩니다. 절단부 텍스처의 동작이 음영처리 된 비주얼 스타일과 사실적 비주얼 스타일을 둘 다에서 동일하게 표시되도록 향상되었습니다.
- 5**)** 색상 스타일에 대한 새 변환 설정
- 6**)** 변환 설정인 색상 스타일을 일반으로 변환이 재질 스타일 변환 대화상자에 추가되었습니다. 이 설정을 선택하면 Inventor 2012 음영처리된 뷰 색상 스타일의 모양에 각 색상 스타일의 일반 모양이 작성됩니다.

## <span id="page-26-3"></span>나**)** 작업 스케쥴러의 향상된 기능

## 1**)** 재질 및 모양 업데이트

2**)** 작업 스케쥴러의 변환 작업 및 설계 업데이트 작업 둘 다에서 파일을 수동으로 여는 대신 재질 및 모양을 일괄 업데이트할 수 있습니다. 로컬 재질 및 모양 업데이트 옵션이 변환 옵션 대화상자 및 설계 업데이트 옵션 대화상자 둘 다에 추가되었습니다. 이 옵션을 선택하면 모든 로컬 재질 및 모양이 자동으로 활성 프로젝트의 라이브러리에 있는 스타일로 업데이트됩니다.

### 3**)** 모든 도면 뷰를 정밀한 뷰로 일괄 변환

- 4**)** 작업 스케쥴러를 사용하여 여러 래스터 도면을 정확한 도면으로 변환할 수 있습니다. 설계 업데이트 작업 및 파일 변환 작업 둘 다에 대한 설계 업데이트 옵션 대화상자 모두에 대한 옵션을 모든 래스터 도면 뷰 정확한 추가됩니다.
- 5**)** 주: 폴더를 지정하면 파일 이름 열에 선택한 작업을 수행할 파일 유형으로 필터링 할 수 있는 컨트롤이 제공됩니다. 래스터 뷰를 정밀한 뷰로 변환할 때는 .idw/.dwg 를 선택하는 것이 좋습니다.
- 6**)** 변환된 파일 건너뛰기 및 해석되지 않은 참조 건너뛰기를 사용하면 작업에서 이러한 조건이 필터링됩니다.

## <span id="page-27-0"></span>**9.** 학습 도구

가**) Inventor** 초기 화면

<span id="page-27-1"></span>![](_page_27_Figure_8.jpeg)

Inventor 초기 화면은 환영 화면을 대신하며 공통 사용자 작업을 중심으로 하는 새로운 시작 환경을 제공합니다. 초기 화면은 개인 대시보드와 매우 유사하게 작동합니다. 일부 기능은 다음과 같습니다.

- 기본 또는 전체 템플릿 표시
- 가장 최근에 사용한 자세한 파일 리스트와 툴팁의 풍부한 정보
- 필터를 사용하면 파일 유형을 지정하여 최근 파일 리스트를 표시할 수 있습니다.
- 작업 중인 파일을 쉽게 찾을 수 있도록 고정하는 기능. 위의 이미지는 두 개의 고정된 파일을 보여줍니다.
- 팀 웹, 도움말 및 학습 경로에 대한 빠른 액세스

#### <span id="page-28-0"></span>나**)** 팀 웹

팀 웹은 고유한 컨텐츠, 프로세스 및 절차에 쉽게 액세스할 수 있는 사용자화 가능한 웹 페이지입니다.

다음을 작업을 수행하도록 팀 웹 구성할 수 있습니다.

- 선택한 HTML 페이지에 연결
- 인트라넷의 도움말 항목으로 연결
- 웹 기반 튜토리얼에 연결
- 3D 모델 다운로드 사이트에 연결
- 위의 모든 작업

![](_page_28_Picture_272.jpeg)

시작하기 탭, 내 홈 패널을 비롯한 여러 위치에서 팀 웹을 시작할 수 있습니다. 파일 탭의 응용프로그램 옵션을 사용하여 팀 웹을 기본 Inventor 초기 화면으로 설정할 수 있습니다.

### 다**)** 튜토리얼 학습 경로

<span id="page-29-0"></span>![](_page_29_Figure_2.jpeg)

시작하기 탭의 내 홈 패널에서 학습 항목을 클릭하여 튜토리얼 학습 경로에 액세스할 수 있습니다. 튜토리얼은 포괄적인 전체 워크플로우에서 스케치 및 부품, 조립품 및 도면의 기본 사항을 정해진 경로에 따라 학습할 수 있도록 합니다. 진행률 추적 기능은 완료된 작업량을 보여줍니다. 강화된 대화식 튜토리얼 UI 는 더 나은 시각적 환경을 제공합니다.

#### <span id="page-29-1"></span>라**)** 검색

이제 완벽해진 검색 기능은 명령, 도움말 문서, 지원 컨텐츠, 블로그, 토론 그룹, YouTube 게시물의 결과도 제공합니다.

#### <span id="page-29-2"></span>마**) Inventor** 에서 도움말에 액세스하기 위한 옵션

지금 온라인 도움말에 액세스할지 또는 Inventor 내에서 다운로드한 로컬 도움말에 액세스할지를 지정할 수 있습니다. 로컬 도움말을 설치한 후 로컬 도움말과 온라인 도움말 간을 전환할 수 있습니다. 응용프로그램 옵션 대화상자의 일반 탭에서 새 도움말 옵션을 설정하십시오**.** 

![](_page_29_Picture_8.jpeg)